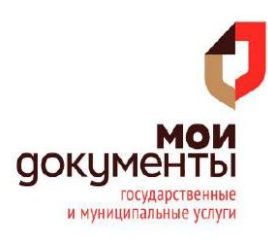

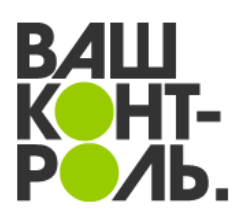

# **Как зарегистрироваться на сайте ВАШ КОНТРОЛЬ, дать оценку качеству оказанных Вам услуг и оставить отзыв, который увидят представители ведомства и все посетители сайта**

## **1. Регистрация на сайте**

1. Зайдите на сайт [https://vashkontrol.ru/.](https://vashkontrol.ru/) Для оставления отзыва вам нужно иметь стандартную или подтвержденную учетные записи ЕСИА. Подробнее об учетных записях ЕСИА вы можете узнать на Портале Госуслуг **[gosuslugi.ru](https://gosuslugi.ru/)**.

## 2. Нажмите на кнопку «Вход» вверху:

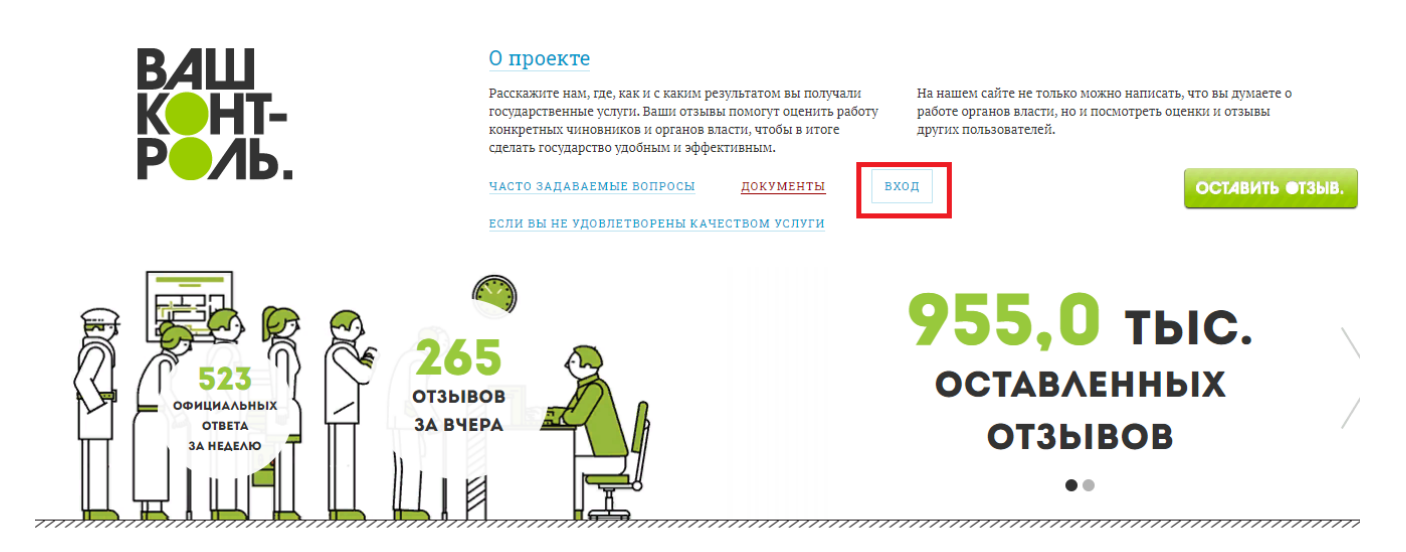

3. В появившемся окошке «Вход на сайт» кликните на ссылку «Регистрация»:

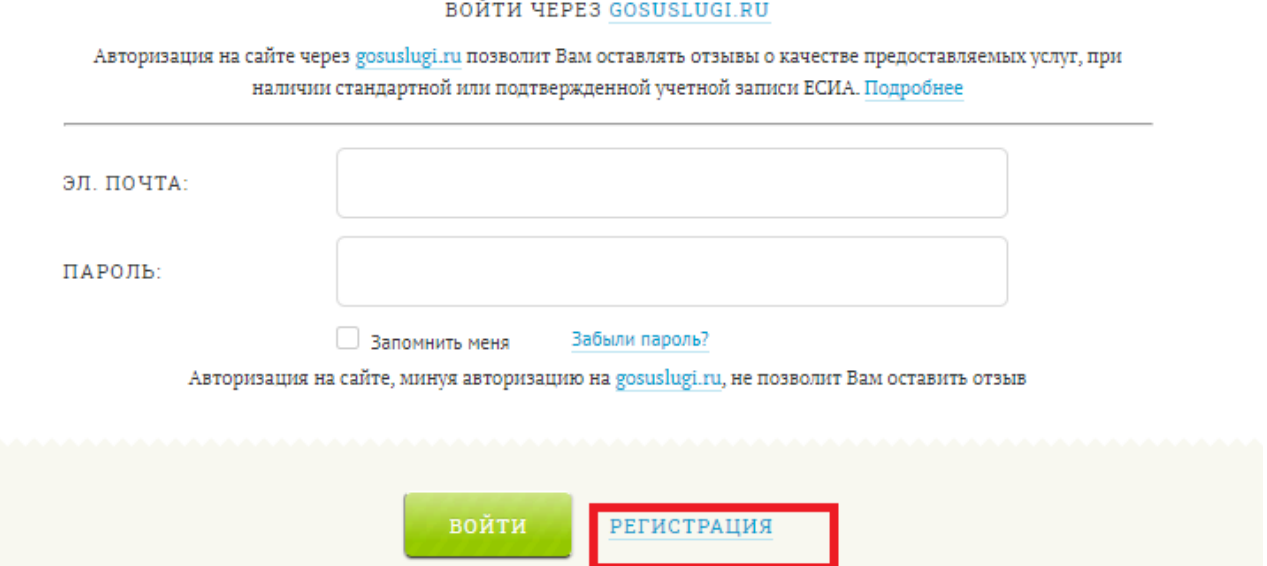

 $\times$ 

4. В появившемся окне пройдите авторизацию на Портале Госуслуг и нажмите кнопку «Войти»: переход на сайт<https://vashkontrol.ru/> происходит автоматически.

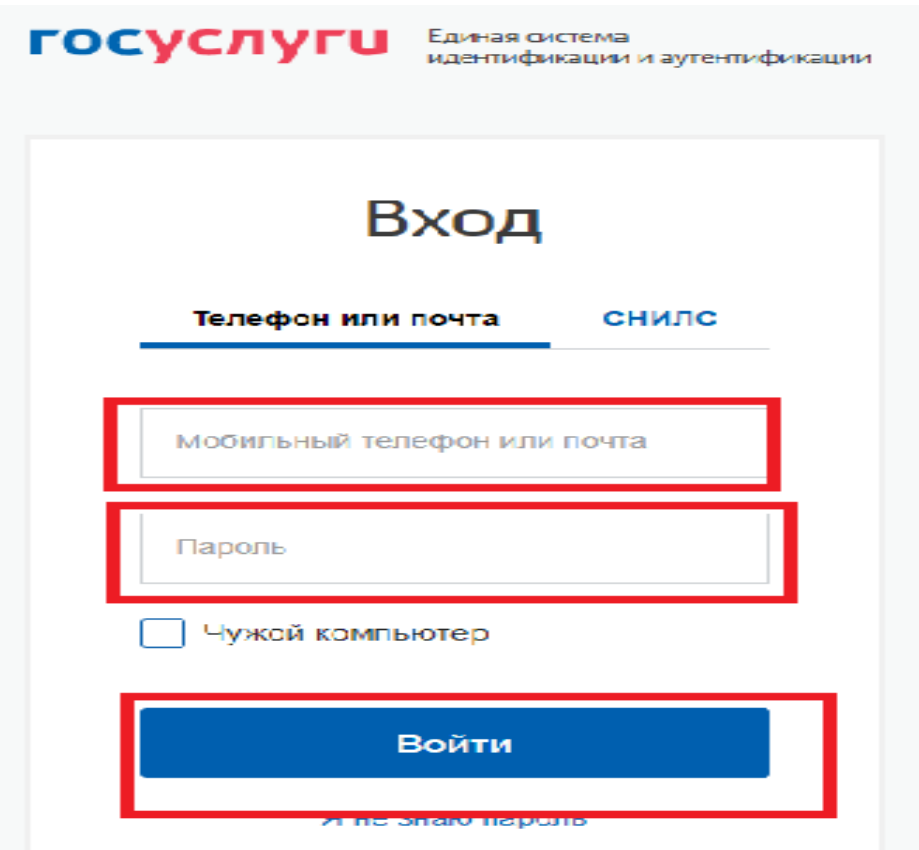

5. После нажатия клавиши «Войти» система перенаправит на сайт <https://vashkontrol.ru/> и вместо клавиши «Вход» появится ваше имя.

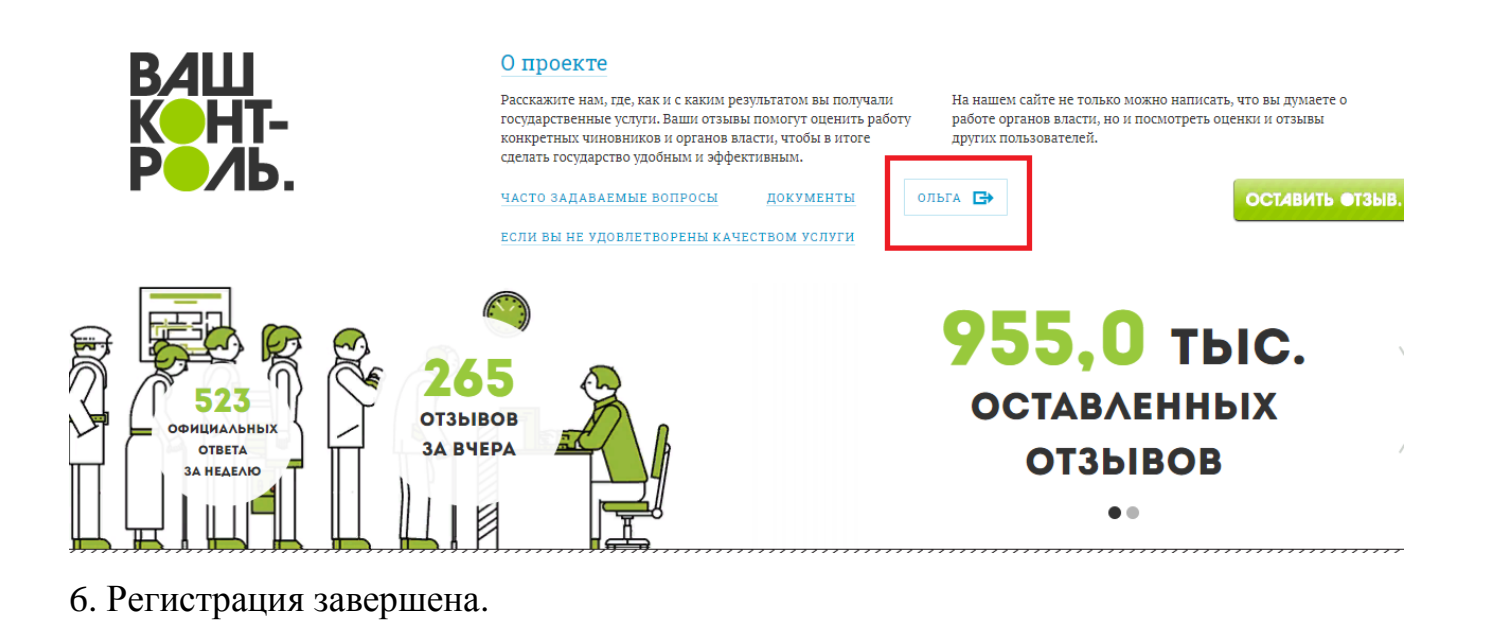

### **2. Как оставить отзыв и поставить оценку**

#### 1. Нажмите кнопку «Оставить отзыв»

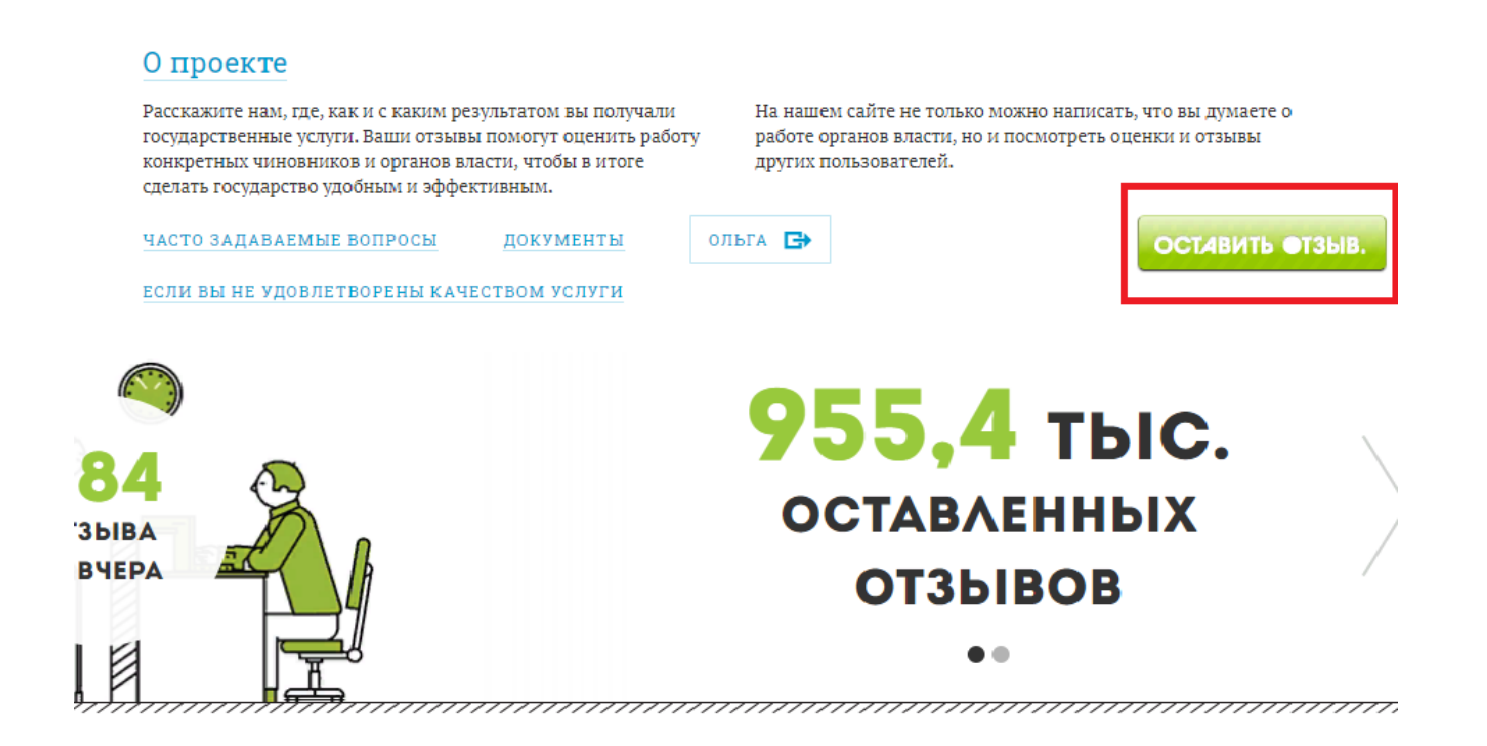

2. В строке «Поиск услуги» выберите услугу и место где вы ее получали. Нажмите значок поиска.

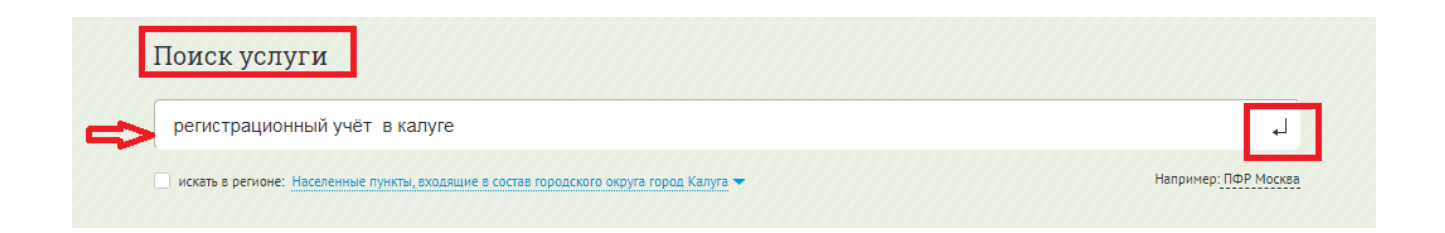

3. Выберите из предоставленного списка нужную организацию. Если Вы получали услугу в МФЦ, то нужно найти ведомство, ответственное за предоставление этой услуги в Вашем регионе.

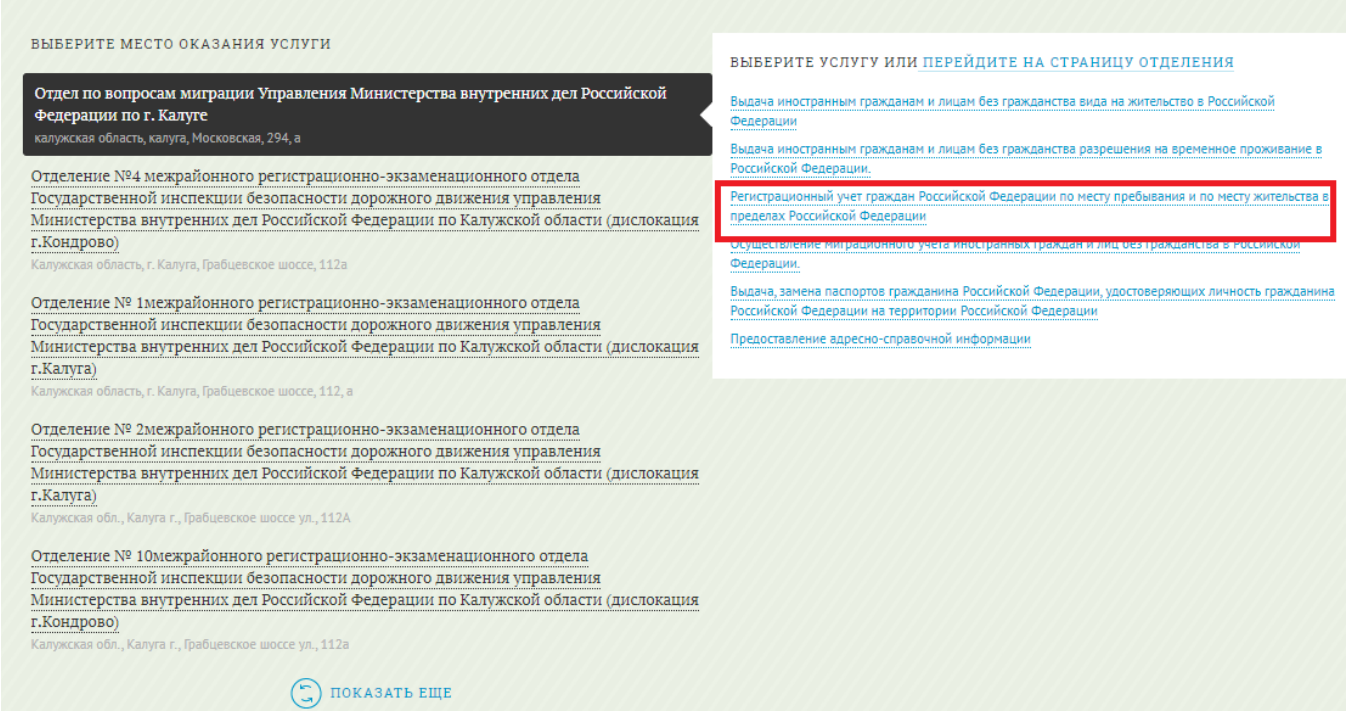

### 4. Далее нажмите кнопку «Оставить отзыв»

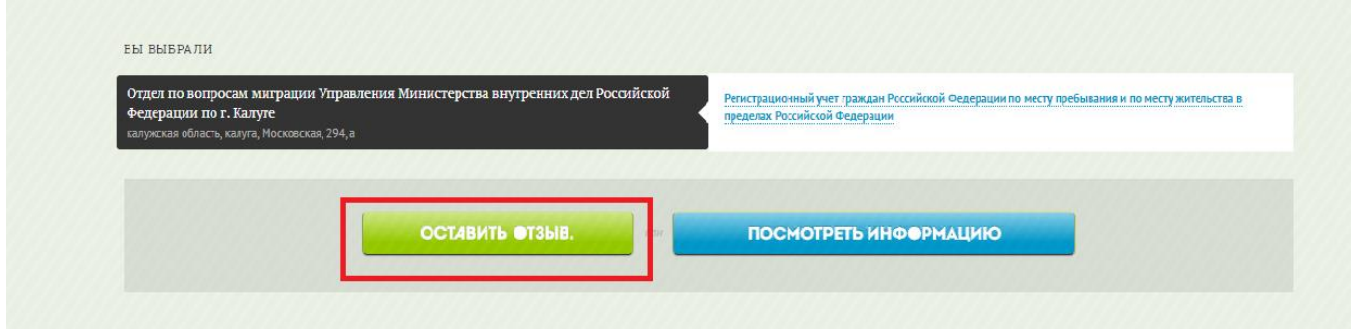

5. Заполняете отзыв. Если вы получали услугу в МФЦ — отметьте это галочкой «Я получал услугу в МФЦ», а в тексте укажите — в каком именно МФЦ.

#### Заполнение отзыва

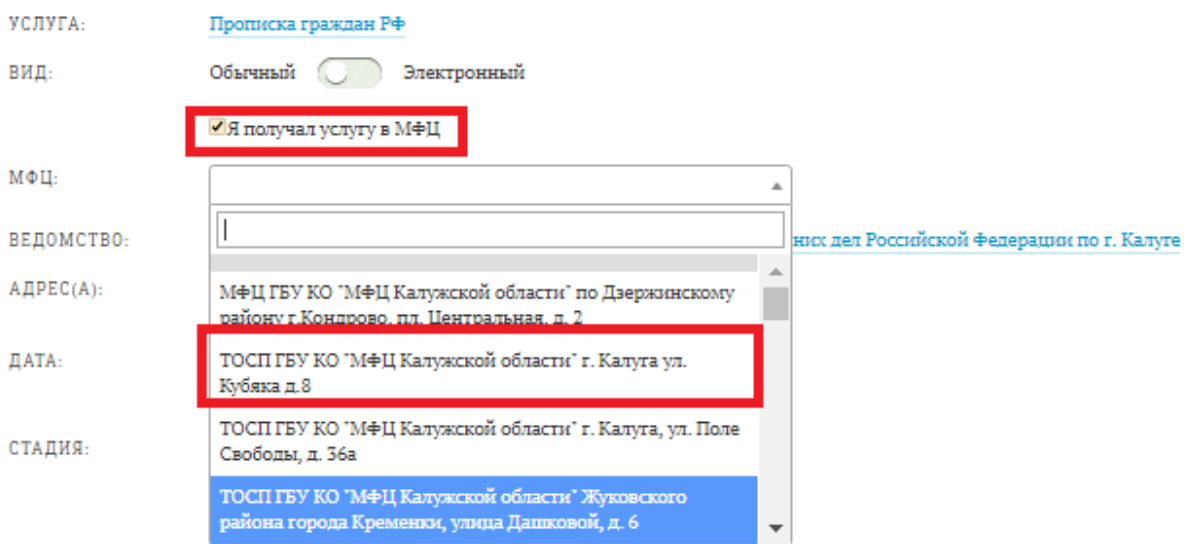

### Заполнение отзыва

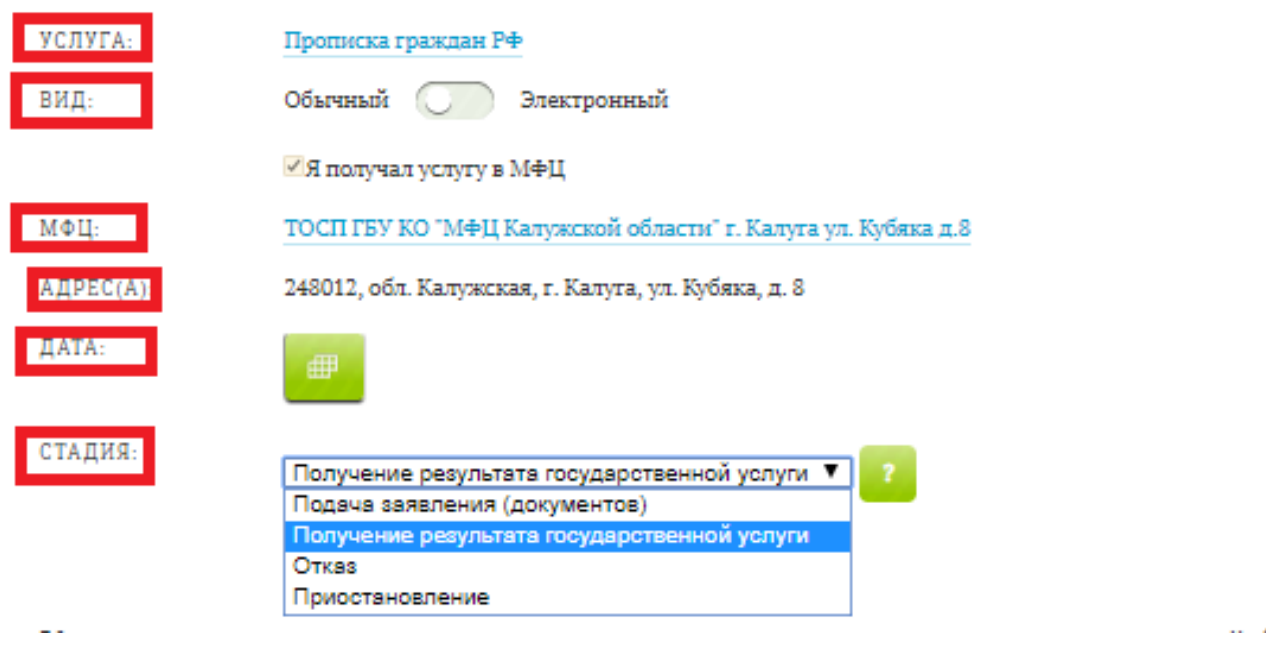

6. Заполните отзыв: проставьте оценки по заданным критериям,  $\Pi$ O необходимости внесите комментарий к отзыву, добавьте фотографии или внесите ссылку и нажмите кнопку «Отправить».

Как вы оцениваете отдельные аспекты качества государственной (муниципальной) услуги?

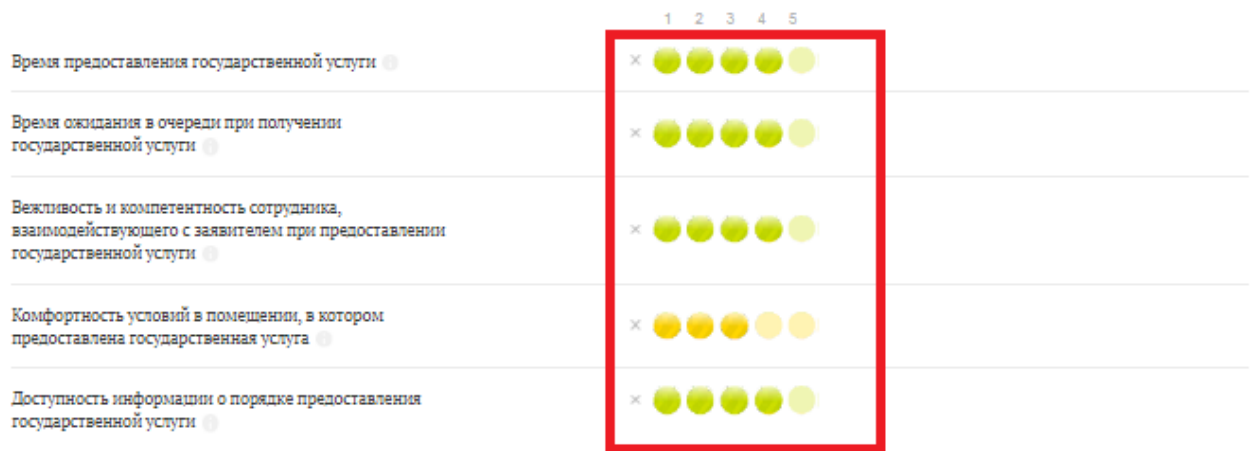

**ВАШ КОММЕНТАРИЙ:** 

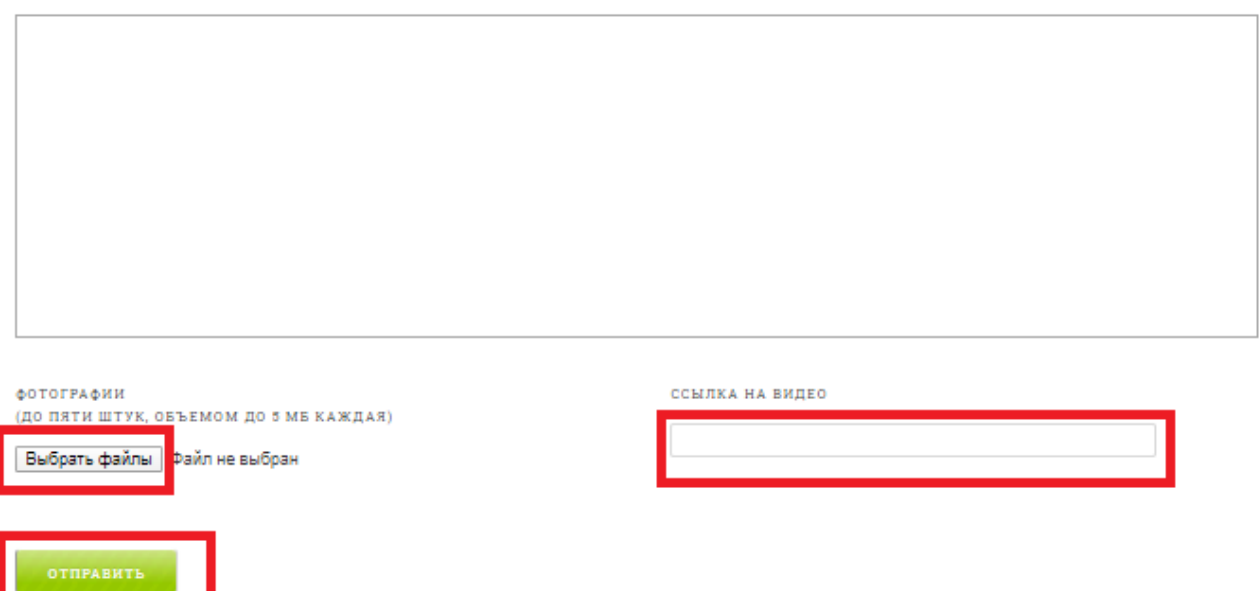

7. Появится окно. После отправки отзыва на качество оказания услуг отзыв пройдет проверку и будет направлен в подразделение ведомства, работу которого вы оценили.

Спасибо за вашу оценку. Теперь вы можете перейти на главную

8. Отзыв отправлен.

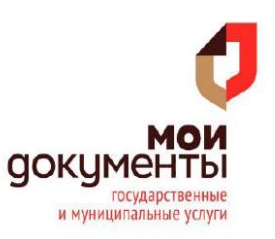